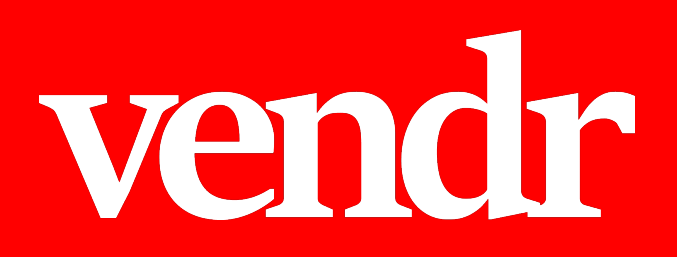

# Handleiding Gegadigden

Versie 7 september 2020

www.vendr.nl

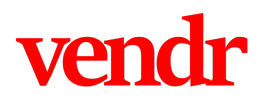

## Wat is Vendr?

Vendr is een applicatie waarmee makelaars het verkoopproces van commercieel vastgoed op een comfortabele en veilige manier kunnen faciliteren. Geïnteresseerden kunnen op een efficiënte manier deelnemen aan een verkoopproces.

## Account aanmaken

Met uw Vendr account kunt u op een gemakkelijke manier informatie ontvangen over het project waarin u interesse in heeft, vragen stellen en bezichtigingen inplannen. Uw persoonlijke Vendr-account kunt u ook voor alle volgende projecten gebruiken die via Vendr worden aangeboden, ook als deze door een andere makelaar te koop worden aangeboden. U hoeft zich dus maar één keer te registreren.

- 1. Navigeer naar "Registreren" in het hoofdmenu.
- 2. Vul uw gegevens in.
- 3. Kies een veilig wachtwoord. Het wachtwoord dient minstens acht karakters lang te zijn en gebruik te maken van een hoofdletter, een kleine letter, een cijfer en een symbool (kies uit: !@#\$%^&\*-).
- 4. Maakt u een account aan namens een onderneming? Klik dan "Bedrijfsaccount" aan en vul de gegevens in.
- 5. Klik op "verder" en vul de overige gegevens in.
- 6. Nadat u kennis heeft genomen van de algemene voorwaarden van Vendr en hiermee akkoord bent, vinkt u het vakje "ik verklaar de algemene voorwaarden te hebben gelezen en daarmee akkoord te gaan." aan. Indien u niet akkoord gaat met de algemene voorwaarden, dan kunt u geen toegang krijgen.
- 7. Indien u op de hoogte gehouden wilt worden van in de toekomst aangeboden vastgoedobjecten, vink dan dat u een e-mail wilt ontvangen als er nieuwe projecten worden geplaatst.
- 8. Klik op "Registreren".
- 9. U ontvangt nu een email bericht met een bevestigingslink, klik op deze link.
- 10. Log nu in.

#### Interesse in een project

Als u toegelaten wilt worden tot het verkoopproces van een project, dan kunt u toegang vragen aan de makelaar van dit project. Geeft de makelaar u toegang, dan ontvangt u hiervan een emailbericht en krijgt u toegang tot de documenten in de dataroom, kunt u zelf een bezichtiging inplannen op de bezichtigingsmomenten (indien van toepassing) en kunt u online vragen stellen of meer informatie krijgen.

- 1. Navigeer naar de detailpagina van het project (indien uw makelaar u een directe link gestuurd heeft, dan komt u meteen op de detailpagina).
- 2. Klik op de knop "gedetailleerde informatie" rechtsonder de hoofdfoto van het project.
- 3. Nadat u kennis heeft genomen van de "procesbrief/geheimhoudingsverklaring" en hiermee akkoord bent, klik dan op "Ik ga akkoord". Indien u niet akkoord gaat met de voorwaarden, dan kunt u geen toegang krijgen.
- 4. Uw makelaar ontvangt nu een email met uw verzoek en zal uw verzoek behandelen. U wordt per email geïnformeerd zodra de makelaar u heeft toegelaten tot het verkoopproces van het project.

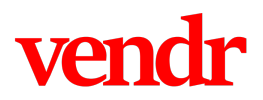

# Gedetailleerde informatie bekijken

Als u door de makelaar bent toegelaten tot het verkoopproces van het project, kunt u de besloten omgeving van dit project bekijken. U dient hiervoor ingelogd te zijn met uw account.

- 1. U ontvangt een email van Vendr waarin staat dat u bent toegelaten tot het project.
- 2. Klik op de link in de email.
- 3. Log in (indien u nog niet was ingelogd).
- 4. U bent nu in de besloten omgeving.

# Een bezichtiging inplannen

Als u door de makelaar bent toegelaten tot het verkoopproces van het project, kunt u op de projectpagina zien wanneer er bezichtigingsmomenten zijn (indien van toepassing). U kunt zich hier aan- en afmelden.

- 1. Zodra u bent ingelogd in Vendr en op de algemene pagina van het project bent aangekomen, klikt u op de knop "Bezichtigingen"
- 2. Indien er bezichtigingen gepland zijn klikt u bij het tijdsslot van uw keuze op "Aanmelden".
- 3. U ontvangt een email van Vendr waarin de bezichtiging wordt bevestigd.
- 4. Indien u zich wilt afmelden, ziet u bij de datum en tijd waarvoor u bent aangemeld een knop met "Afmelden". Door op de knop "afmelden" te klikken wordt u automatisch afgemeld. U hoeft verder niets te doen.

### Dataroom bestanden inzien en downloaden

Als u door de makelaar bent toegelaten tot het verkoopproces van het project, heeft u toegang tot het onderdeel "Dataroom". U dient hiervoor ingelogd te zijn met uw account.

- Zodra u bent ingelogd in Vendr en op de algemene pagina van het project bent aangekomen, klikt u op de knop "Dataroom"
- 2. Hier ziet u een overzicht van alle mappen en bestanden die voor u beschikbaar zijn gesteld.
- 3. Door het klikken op een map komt u bij bestanden terecht, met de knop "download" kunt u een enkel bestand downloaden.
- 4. Indien u de gehele dataroom wilt downloaden klikt u bovenin op de knop "Dataroom downloaden". *Let op: afhankelijk van de grootte van de dataroom kan dit meer of minder tijd in beslag nemen.*
- 5. Met de knop "Index downloaden" kunt u een PDF opvragen waarin aangegeven staat welke bestanden op welk moment in de dataroom zijn geplaatst.
- 6. Een maal per 24 uur ontvangen alle toegelaten gegadigden voor een project een email notificatie indien er nieuwe bestanden zijn gepubliceerd.

#### Vragen stellen

Als u door de makelaar bent toegelaten tot het verkoopproces van het project, heeft u toegang tot het onderdeel "vraag en antwoord". U dient hiervoor ingelogd te zijn met uw account.

- 1. Zodra u bent ingelogd in Vendr en op de algemene pagina van het project bent aangekomen, klikt u op de knop "Vraag & Antwoord".
- 2. Hier ziet u een overzicht van alle vragen die door de makelaar inmiddels zijn beantwoord. Indien uw vraag hier nog niet bij staat, klik dan op de knop "Stel hier uw vraag".
- 3. Kies een duidelijke titel voor het onderwerp van uw vraag en stel vervolgens zo duidelijk mogelijk de daadwerkelijke vraag in het daarvoor bedoelde tekst vak.

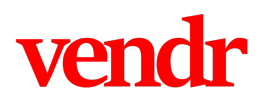

- 4. Klik op "Versturen".
- 5. De makelaar ontvangt een emailbericht met de door u gestelde vraag.
- 6. Zodra de makelaar uw vraag heeft beantwoord en gepubliceerd in Vendr, wordt uw vraag met bijbehorend antwoord direct op Vendr gepubliceerd. De reactie van de makelaar kan privé voor u of publiek zichtbaar zijn voor anderen die zijn toegelaten tot het verkoopproces van het project.
- 7. Een maal per 24 uur ontvangen alle toegelaten gegadigden voor een project een email notificatie indien er nieuwe antwoorden zijn gepubliceerd.

#### Berichten inzien

Als u door de makelaar bent toegelaten tot het verkoopproces van het project, heeft u toegang tot het onderdeel "Berichten". U dient hiervoor ingelogd te zijn met uw account.

- 1. Zodra u bent ingelogd in Vendr en op de algemene pagina van het project bent aangekomen, klikt u op de knop "Berichten".
- 2. U ziet een overzicht van alle reeds gepubliceerde berichten.
- 3. Alle toegelaten gegadigden voor een project ontvangen een email notificatie indien er een nieuw bericht is geplaatst.

## Veelgestelde vragen

#### *Ik ben mijn wachtwoord vergeten, wat moet ik doen?*

Ga naar www.vendr.nl, klik op de inloggen knop. Klik vervolgens op "Ik ben mijn wachtwoord vergeten". U ontvangt nu een email om uw wachtwoord te herstellen.

#### *Krijg ik een update als er nieuwe bestanden of antwoorden in de dataroom gevoegd zijn?*

Ja. U krijgt een email indien er nieuwe bestanden of antwoorden zijn toegevoegd aan het object waarvoor u bent toegelaten. Per object krijgt u maximaal één verzamel-email per 24 uur om te voorkomen dat u dagelijks een veelvoud aan emails krijgt, indien er meerdere antwoorden op een dag worden verstrekt. Hierdoor is het mogelijk dat op Vendr al antwoorden zijn gepubliceerd, waarvan u nog geen notificatie heeft ontvangen.

#### *Zijn mijn gegevens veilig?*

Vendr is ISO-9001 en ISO-27001 gecertificeerd. Dit houdt in dat er hoge eisen zijn gesteld aan de veiligheid van het beheer van uw data en de software.